# 연구윤리 과정 수강 매뉴얼

2019.02 일반대학원 교학팀

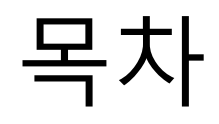

 $\blacktriangleright$  스마트 캠퍼스 접속 방법 pg. 3

 $2 + 2 + 3 = 4$  연구윤리 수강페이지 접속

 $\blacktriangleright$  대학원생을 위한 연구윤리 화면 설명 pg. 5

▶ 학습현황 확인 **pg. 6 ~ pg. 7** 

## 스마트캠퍼스 접속 방법

아래의 ① 혹은 ②의 방법으로 접속

### ①U-SAINT 로그인 후, 우측 상단의 [퀵링크]-[스마트캠퍼스] 클릭

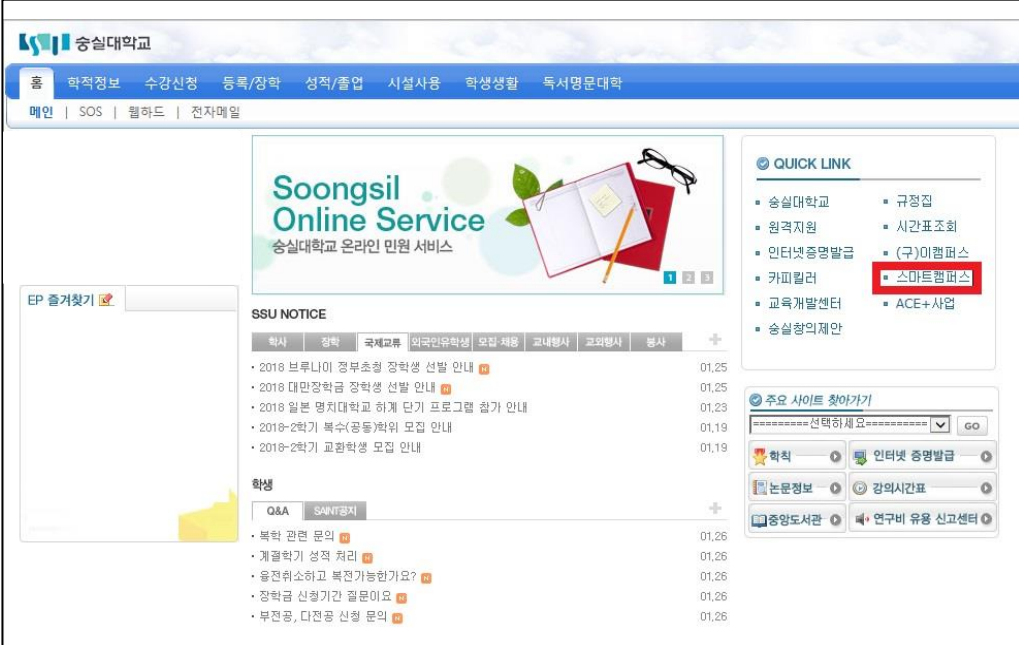

#### ②스마트캠퍼스 직접 로그인 [\(http://myclass.ssu.ac.kr](http://myclass.ssu.ac.kr/))

### 아이디 및 비밀번호는 u-SAINT와 동일

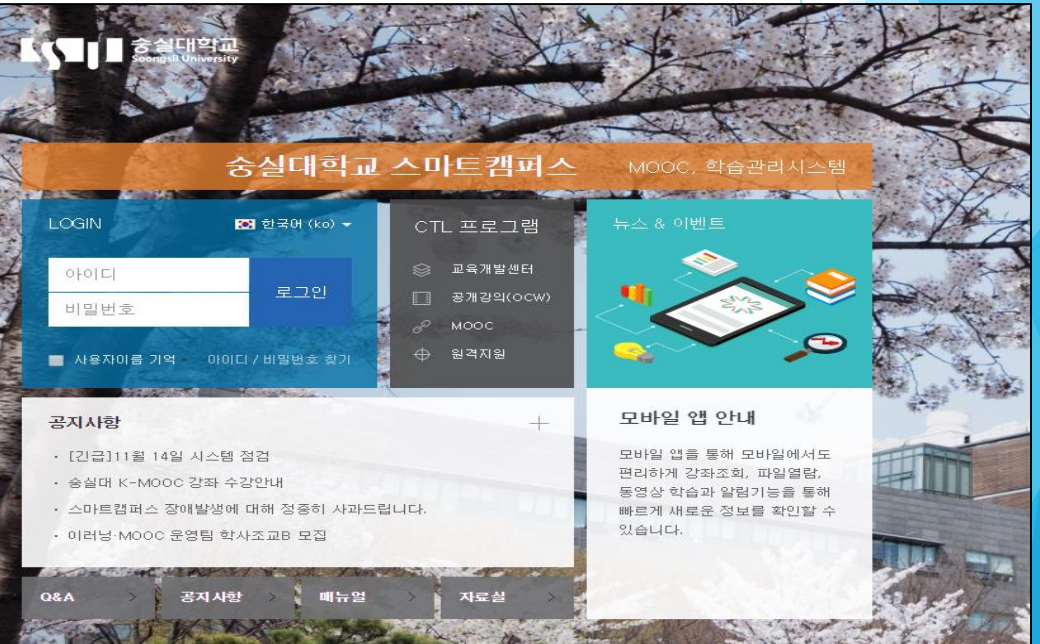

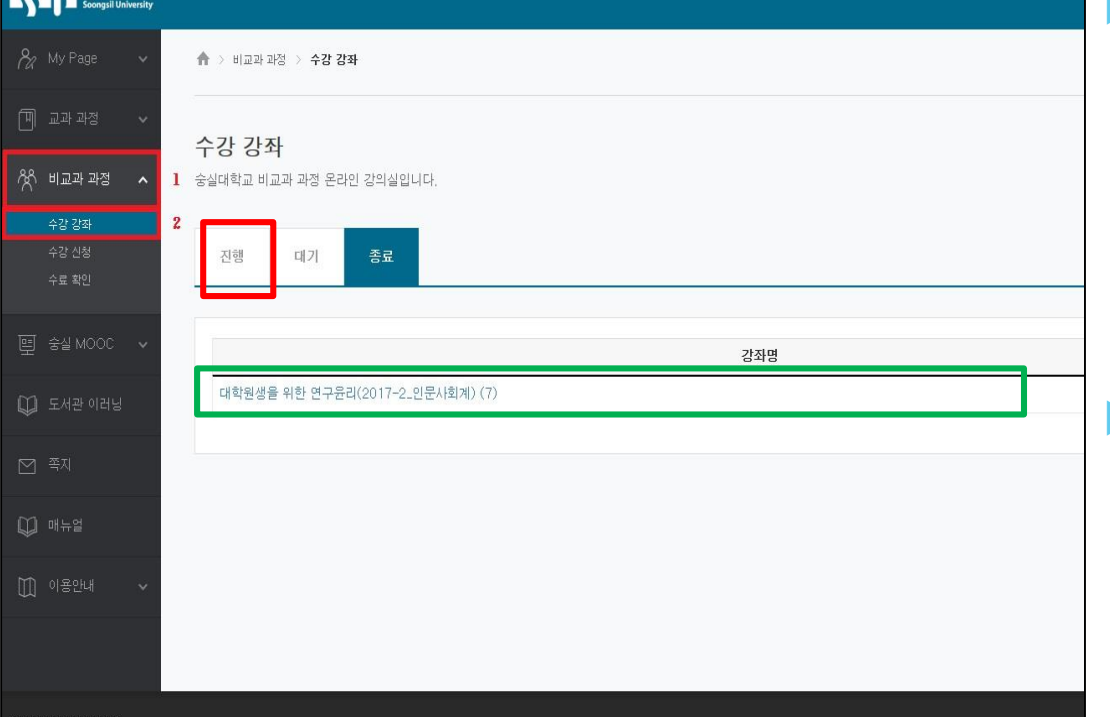

### 강좌를 수강할 수 있는 화면으로 넘어감

### ▶ [대학원생을 위한 연구윤리] 강좌<mark>명 클릭 시,</mark>

[진행] 탭에서 수강신청한 연구윤리과정 조회 가능

4

왼쪽 메뉴의 [비교과과정]-[수강강좌] 선택 시,

# 연구윤리 수강 페이지 접속

**Letter E** 숭실대학교

# 대학원생을 위한 연구윤리 화면

### ▶ [강의 개요]에서 '수강기간' , '이수 확인 방법' 및 '수료조건' 을 확인할 수 있음

5

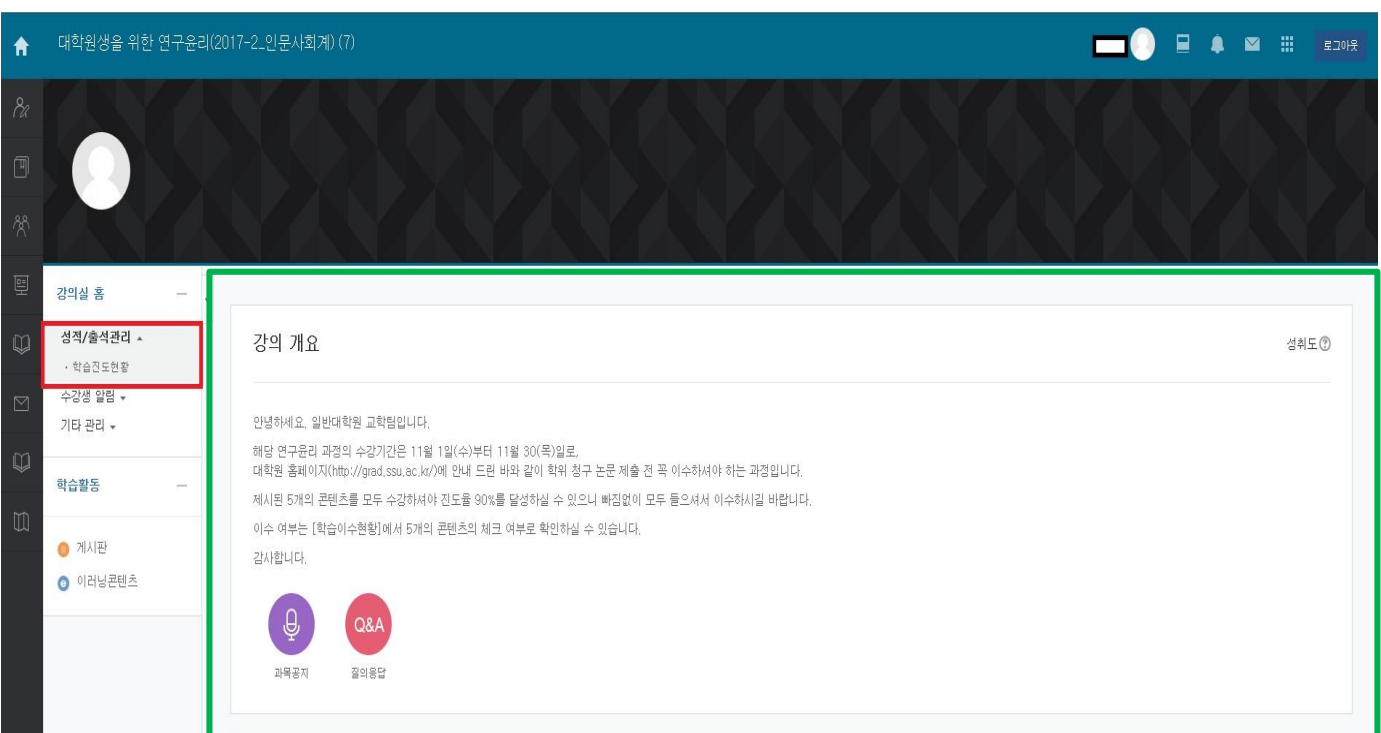

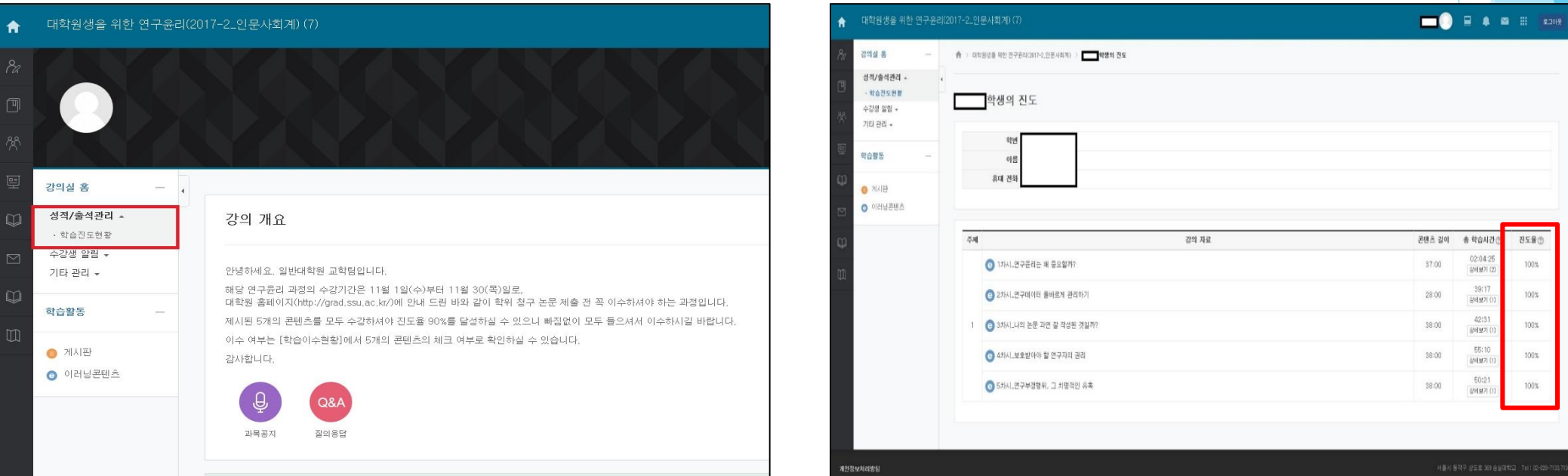

6

 [강의실 홈]-[성적/출석관리]의 [학습진도현황]에서 학습현황 확인 가능함 ▶ 5차시의 [진도율]이 <u>모두 90% 이상일 경우에 수료한 것으로 판단 가능함</u>

### 학습현황 확인

# 학습현황 확인

### ▶ 이수 여부 확인은 U-SAINT의 수강기간 종료 후(다음 달 첫날 오후), [성적/졸업]-[논문/졸업] 메뉴의 맨 하단의 '연구윤리 이수내역'에서 확인 가능

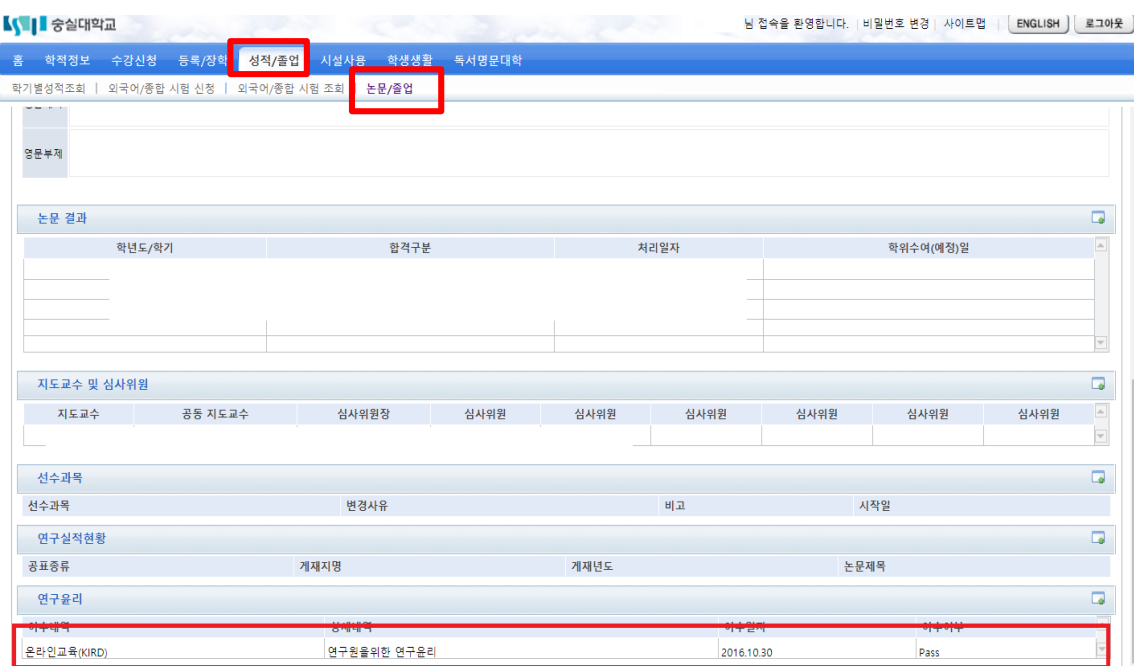